## **Oracle® Identity Manager**

Administrative and User Console Customization Guide Release 9.0.3 **B32452-01**

February 2007

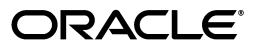

Oracle Identity Manager Administrative and User Console Customization Guide, Release 9.0.3

B32452-01

Copyright © 1991, 2007, Oracle. All rights reserved.

Primary Author: Don Gosselin

The Programs (which include both the software and documentation) contain proprietary information; they are provided under a license agreement containing restrictions on use and disclosure and are also protected by copyright, patent, and other intellectual and industrial property laws. Reverse engineering, disassembly, or decompilation of the Programs, except to the extent required to obtain interoperability with other independently created software or as specified by law, is prohibited.

The information contained in this document is subject to change without notice. If you find any problems in the documentation, please report them to us in writing. This document is not warranted to be error-free. Except as may be expressly permitted in your license agreement for these Programs, no part of these Programs may be reproduced or transmitted in any form or by any means, electronic or mechanical, for any purpose.

If the Programs are delivered to the United States Government or anyone licensing or using the Programs on behalf of the United States Government, the following notice is applicable:

U.S. GOVERNMENT RIGHTS Programs, software, databases, and related documentation and technical data delivered to U.S. Government customers are "commercial computer software" or "commercial technical data" pursuant to the applicable Federal Acquisition Regulation and agency-specific supplemental regulations. As such, use, duplication, disclosure, modification, and adaptation of the Programs, including documentation and technical data, shall be subject to the licensing restrictions set forth in the applicable Oracle license agreement, and, to the extent applicable, the additional rights set forth in FAR 52.227-19, Commercial Computer Software--Restricted Rights (June 1987). Oracle USA, Inc., 500 Oracle Parkway, Redwood City, CA 94065.

The Programs are not intended for use in any nuclear, aviation, mass transit, medical, or other inherently dangerous applications. It shall be the licensee's responsibility to take all appropriate fail-safe, backup, redundancy and other measures to ensure the safe use of such applications if the Programs are used for such purposes, and we disclaim liability for any damages caused by such use of the Programs.

Oracle, JD Edwards, PeopleSoft, and Siebel are registered trademarks of Oracle Corporation and/or its affiliates. Other names may be trademarks of their respective owners.

The Programs may provide links to Web sites and access to content, products, and services from third parties. Oracle is not responsible for the availability of, or any content provided on, third-party Web sites. You bear all risks associated with the use of such content. If you choose to purchase any products or services from a third party, the relationship is directly between you and the third party. Oracle is not responsible for: (a) the quality of third-party products or services; or (b) fulfilling any of the terms of the agreement with the third party, including delivery of products or services and warranty obligations related to purchased products or services. Oracle is not responsible for any loss or damage of any sort that you may incur from dealing with any third party.

## **Contents**

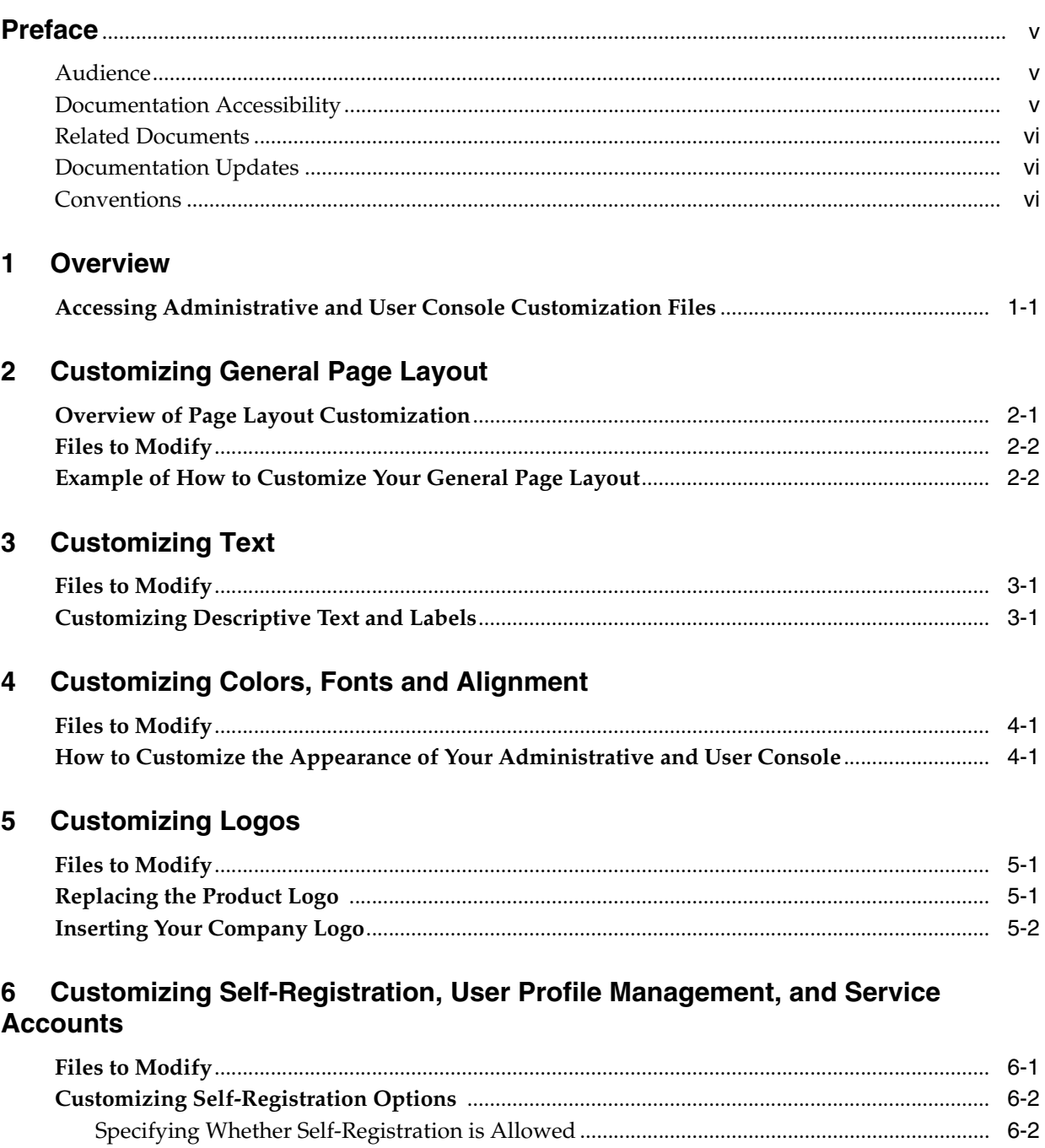

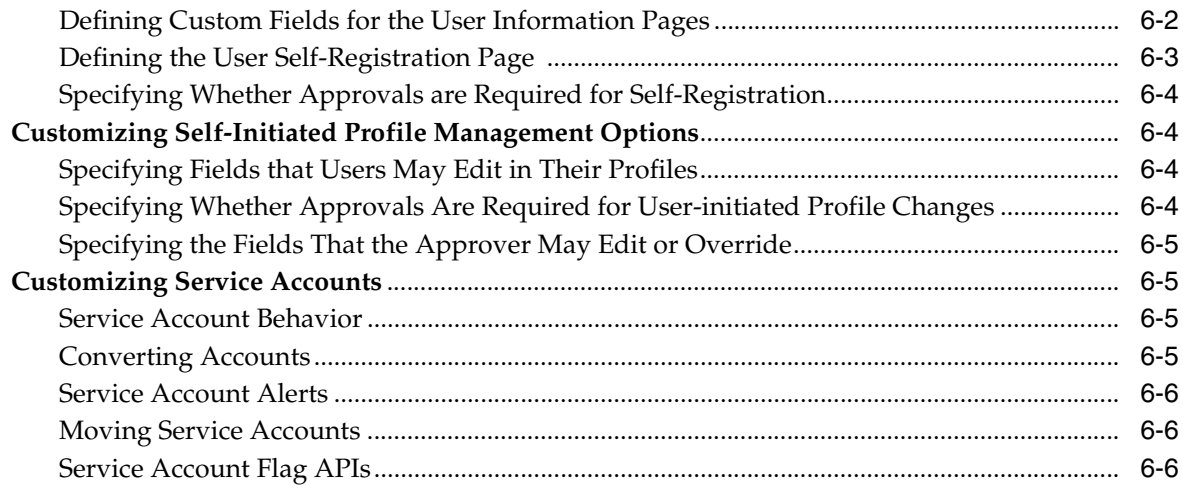

## **[7 Customizing Field Behavior and Functionality](#page-26-0)**

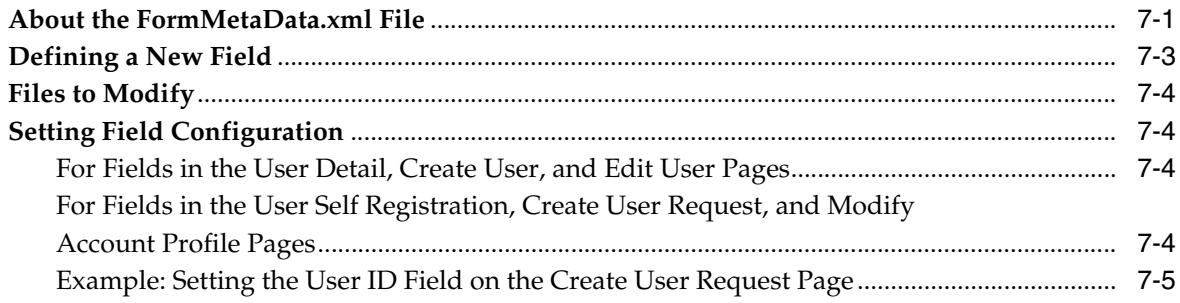

## **[8 Customizing Menus](#page-32-0)**

## **[9 Customizing Group Menu Item Access](#page-36-0)**

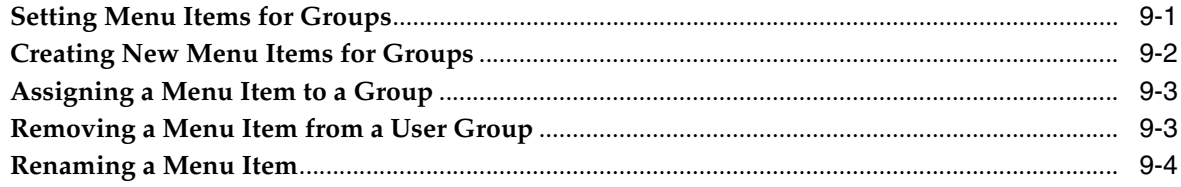

## **[10 Customizing Search Pages](#page-40-0)**

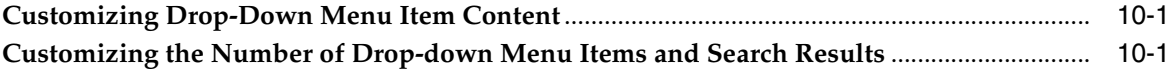

### **[Index](#page-42-0)**

## **Preface**

<span id="page-4-0"></span>This document describes the basic procedures for customizing the appearance and behavior of the Oracle Identity Manager Console. The Console is the client portion that is accessible through a web browser. The *Oracle Identity Manager Administrative and User Console Customization Guide* is intended for those responsible for ensuring that your Console adheres to the corporate design of your web applications environment. This document may also be used by personnel responsible for customizing the labels, descriptive text, and workflow of your Oracle Identity Manager Administrative and User Console.

**Note:** This is a transitional release following Oracle's acquisition of Thor Technologies. Some parts of the product and documentation still refer to the original Thor company name and Xellerate product name and will be rebranded in future releases.

### <span id="page-4-1"></span>**Audience**

This document is written for web developers who are familiar working with style sheets, Struts configuration files, Java Server Page (JSP) pages, and XML files.

It is assumed that you are familiar with the Oracle Identity Manager system and documentation (specifically the *Oracle Identity Manager Administrative and User Console Guide*).

## <span id="page-4-2"></span>**Documentation Accessibility**

Our goal is to make Oracle products, services, and supporting documentation accessible, with good usability, to the disabled community. To that end, our documentation includes features that make information available to users of assistive technology. This documentation is available in HTML format, and contains markup to facilitate access by the disabled community. Accessibility standards will continue to evolve over time, and Oracle is actively engaged with other market-leading technology vendors to address technical obstacles so that our documentation can be accessible to all of our customers. For more information, visit the Oracle Accessibility Program Web site at

http://www.oracle.com/accessibility/

#### **Accessibility of Code Examples in Documentation**

Screen readers may not always correctly read the code examples in this document. The conventions for writing code require that closing braces should appear on an

otherwise empty line; however, some screen readers may not always read a line of text that consists solely of a bracket or brace.

#### **Accessibility of Links to External Web Sites in Documentation**

This documentation may contain links to Web sites of other companies or organizations that Oracle does not own or control. Oracle neither evaluates nor makes any representations regarding the accessibility of these Web sites.

#### **TTY Access to Oracle Support Services**

Oracle provides dedicated Text Telephone (TTY) access to Oracle Support Services within the United States of America 24 hours a day, seven days a week. For TTY support, call 800.446.2398.

### <span id="page-5-0"></span>**Related Documents**

This guide assumes that you have read and understood the following documents:

For more information, see the following documents in the Oracle Identity Manager documentation set:

- *Oracle Identity Manager Installation Guide for JBoss*
- *Oracle Identity Manager Installation Guide for WebLogic*
- *Oracle Identity Manager Installation Guide for WebSphere*
- *Oracle Identity Manager Best Practices Guide*
- *Oracle Identity Manager Globalization Guide*
- *Oracle Identity Manager Design Console Guide*
- **Oracle Identity Manager Administrative and User Console Guide**
- *Oracle Identity Manager Tools Reference Guide*
- *Oracle Identity Manager Audit Report Developer Guide*
- **Oracle Identity Manager API Usage Guide**
- *Oracle Identity Manager Glossary of Terms*

## <span id="page-5-1"></span>**Documentation Updates**

Oracle is committed to delivering the best and most recent information available. For information about updates to the Oracle Identity Manager 9.0 documentation set, visit Oracle Technology Network at

http://www.oracle.com/technology/documentation/index.html

## <span id="page-5-2"></span>**Conventions**

The following text conventions are used in this document:

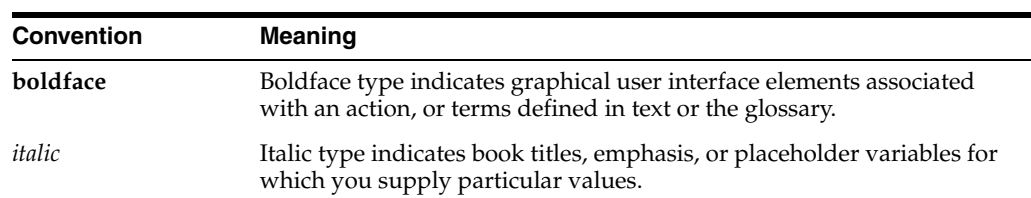

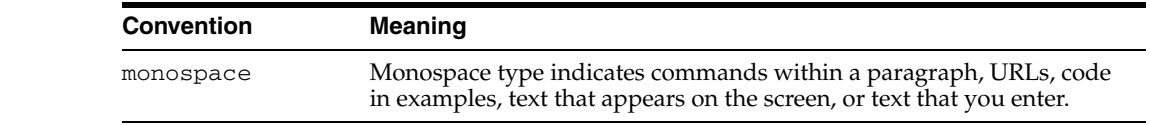

# <span id="page-8-0"></span>**1 Overview**

<span id="page-8-3"></span>The *Oracle Identity Manager Customization Guide* explains how to customize the following aspects of your Oracle Identity Manager Administrative and User Console:

- General page layout
- Descriptive text, labels, and error messages
- Colors, fonts, and alignment
- Logos
- Self-registration, user initiated profile editing, and related approvals
- Field configuration on pages
- Menu selections that are available to users

To configure the various aspects of the Administrative and User Console, you edit certain files. These files and how to edit them are described in the various sections of this Guide. For example, to learn how to customize the general page layout, see Chapter [2, "Customizing General Page Layout"](#page-10-2) .

**See Also:** *Oracle Identity Manager Globalization Guide* for information on how to globalize Oracle Identity Manager Administrative and User Console

## <span id="page-8-2"></span><span id="page-8-1"></span>**Accessing Administrative and User Console Customization Files**

During installation, Oracle Identity Manager is deployed to your application server as an Enterprise ARchive (EAR). This archive file contains some of the files for customizing your Administrative and User Console, for example Xellerate.css, xlWebAdmin.properties, and xlDefaultAdmin.properties. The name of the EAR file varies depending on your application server, as follows:

- JBoss or OC4J—XellerateFull.ear
- WebSphere-Xellerate.ear
- WebLogic-WLXellerateFull.ear

To access the files for customizing your client, you unpack a Web Archive (WAR) file, make your desired edits, repack the WAR file, and run a script that regenerates the EAR file and deploys it to your application server.

To customize the Administrative and User Console, ensure that your application server is running and then perform the following tasks:

<span id="page-8-4"></span>**1.** Uncompress the entire xlWebApp.war file from the <*XL\_ HOME*>/xellerate/webapp directory into any directory. **2.** Modify the files required files to be customized.

<span id="page-9-1"></span>**Note:** Oracle recommends that you back up any files before modifying them.

- **3.** Create a new archive file called xlWebApp.war using the jar utility.
- **4.** Copy (and overwrite) the xlWebApp.war file in <*XL\_ HOME*>/xellerate/webapp.
- **5.** Run the patch\_<appserver> script from the <*XL\_HOME*>/xellerate/setup directory, where <appserver> is the name of your application server, for example, if you are using WebLogic, this file is called patch\_weblogic.
- <span id="page-9-0"></span>**6.** Restart your application server.

## <span id="page-10-3"></span><span id="page-10-2"></span><span id="page-10-0"></span>**Customizing General Page Layout**

This chapter describes how to customize the overall layout of the pages within your Oracle Identity Manager Administrative and User Console. It contains these topics:

- [Overview of Page Layout Customization](#page-10-1)
- **[Files to Modify](#page-11-0)**
- [Example of How to Customize Your General Page Layout](#page-11-1)

## <span id="page-10-1"></span>**Overview of Page Layout Customization**

Page layout customization includes but is not limited to:

- <span id="page-10-6"></span><span id="page-10-5"></span><span id="page-10-4"></span>Modifying the width of banners
- Modifying the alignment and orientation of images
- <span id="page-10-7"></span>Adding links to the affected regions (for example, a link to your corporate home page from the company logo)

The Oracle Identity Manager Administrative and User Console page is divided into regions. [Figure](#page-11-2) 2–1 shows the Oracle Identity Manager Administrative and User Console login page. The page layout is controlled using a JSP page.

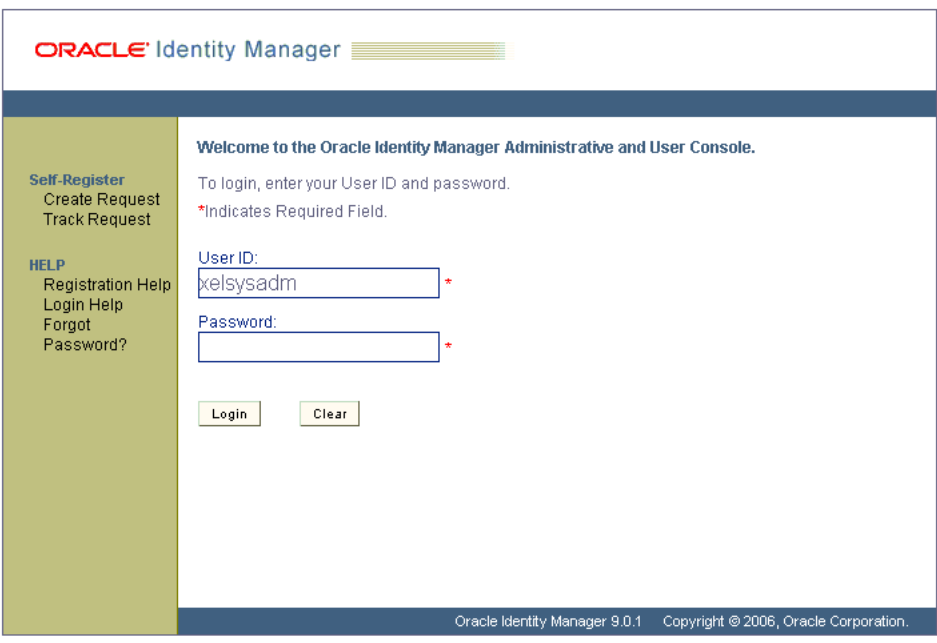

<span id="page-11-10"></span><span id="page-11-2"></span>*Figure 2–1 Oracle Identity Manager Administrative and User Console Layout*

**Note:** This chapter assumes you are a developer familiar with JSPs and Struts. In addition, because editing the files mentioned in this chapter controls how the pages are rendered, and potentially introduces cosmetic anomalies, Oracle recommends that you test the effects of your changes before releasing them into a production environment.

#### <span id="page-11-4"></span><span id="page-11-0"></span>**Files to Modify**

<span id="page-11-7"></span>To customize page layout, you edit these files:

```
xlWebApp\tiles\common\tjspHeader.jsp
xlWebApp\tiles\common\tjspFooter.jsp
```
#### <span id="page-11-3"></span><span id="page-11-1"></span>**Example of How to Customize Your General Page Layout**

To control the layout of your Administrative and User Console GUI elements, edit the appropriate JSP file. For example, if you want your company logo to appear to the right of the header banner and the Oracle Identity Manager product logo to appear on the left, do the following:

- **1.** Locate the relevant portion of the t spHeader. jsp file that controls the display of the logo image files to be aligned. This includes sections of the file that refer to the following:
	- global.image.clientlogo

<span id="page-11-9"></span><span id="page-11-8"></span><span id="page-11-5"></span>This reference by default points to the Oracle Identity Manager logo, or the product logo.

global.image.xelleratelogo

This reference points to a placeholder image. If you want to add another image, replace this logo.

**2.** Swap the references to these two property variables within the file. For example, change the settings from this:

```
<TR><TD valign="center" align="center" width="150px" height="60px" 
       class="LogoCell">
      <html:img pageKey="global.image.clientlogo"/>
   \rm </TD> <TD valign="center" align="right" height="60px" colspan='2' >
      <html:img pageKey="global.image.xelleratelogo"/>
   </TD>
    <TD width='20px'>
      <html:img width='20px' pageKey="global.image.spacer"/>
   </TD></TR>To this: 
<TR> <TD valign="center" align="center" width="150px" height="60px" 
      class="LogoCell">
     <html:img pageKey="global.image.xelleratelogo"/>
  < /TD> \, <TD valign="center" align="right" height="60px" colspan='2' >
     <html:img pageKey="global.image.clientlogo"/>
  </TD>
   <TD width='20px'>
     <html:img width='20px' pageKey="global.image.spacer"/>
  </TD>
\rm < /TR> \rm
```
- **3.** Save the changes to the tjspHeader.jsp file.
- **4.** Test the display of your Administrative and User Console to ensure that the intended changes have taken effect. Do this by reloading the Administrative and User Console page.

## <span id="page-14-0"></span>**Customizing Text**

<span id="page-14-3"></span>This chapter describes how to customize the descriptive text and labels that appear on the pages of your Oracle Identity Manager Administrative and User Console. It also describes how to edit the error messages that appear under the specific conditions that generate them.

You can customize the following text:

- Descriptions of procedures (for example, instructional text)
- Labels for pages
- Labels for fields within pages
- Labels that appear on buttons
- Labels for links to other pages
- Copyright dates and information

This chapter contains these topics:

- **[Files to Modify](#page-14-1)**
- [Customizing Descriptive Text and Labels](#page-14-2)

### <span id="page-14-4"></span><span id="page-14-1"></span>**Files to Modify**

<span id="page-14-6"></span>To customize text, you edit the xlWebApp\WEB-INF\classes\xlWebAdmin.properties file (or the locale-specific properties file).

### <span id="page-14-2"></span>**Customizing Descriptive Text and Labels**

<span id="page-14-5"></span>The text the client displays is contained in the xlWebAdmin.properties file. For any label, procedural instruction, or error message that you want to edit, Oracle recommends that you do the following:

- **1.** Access the JSP page in which that text appears.
- **2.** Reference the property associated with that text.
- **3.** Lookup that property name in the xlWebAdmin.properties file.

Properties that control the text on more than one page, or that are associated with multiple product functionalities, are listed in one of the GLOBAL sections of the file, for example, GLOBAL messages. These properties are also divided by type-specific labels—for example, messages, buttons, labels—to better organize the groups of the properties.

The properties that control the text that appears in more limited contexts of the product functionality—for example, create user, self-registration—are listed in sections labeled in a function-specific manner, for example, MANAGE USER labels.

The widths of labels in the Workflow Visualizer are calculated by converting pixel lengths to character lengths. An incorrect conversion can result in truncated text or extra white space surrounding the label. The xlRichClient.properties file, or locale-specific file (such as xlRichClient\_jp.properties for Japanese), contains a property named global.workflowRenderer.labelWidthFactor that is used in the conversion of label text from pixel length to character length. To modify the widths of labels in the Workflow Visualizer, modify the integer value that is assigned to this property. A higher integer will increase label widths while a lower integer will decrease them.

<span id="page-15-0"></span>**See Also:** ["Accessing Administrative and User Console](#page-8-2)  [Customization Files" on page](#page-8-2) 1-1 for details on how to access the xlWebAdmin.properties file.

## **Customizing Colors, Fonts and Alignment**

<span id="page-16-5"></span><span id="page-16-4"></span><span id="page-16-3"></span><span id="page-16-0"></span>This chapter describes how to customize the look and feel of the Administrative and User Console. You do this by editing the .css file (style sheet) that controls the colors and fonts displayed.

#### <span id="page-16-1"></span>**Files to Modify**

<span id="page-16-6"></span>To customize colors, fonts, and alignments, you edit the xlWebApp\css\Xellerate.css file (or the locale-specific CSS file).

## <span id="page-16-2"></span>**How to Customize the Appearance of Your Administrative and User Console**

<span id="page-16-7"></span>The Xellerate.css style sheet defines the color, font, point size, and alignment of the Oracle Identity Manager Administrative and User Console pages. Once you have determined how you want to edit the appearance of the Console, Oracle recommends that you do the following:

- **1.** View the source for the page.
- **2.** Determine the style sheet class associated with the element on the page that you want to change.
- **3.** Lookup that class name within the Xellerate.css file.

The Xellerate.css file contains context labels. Use them to locate the class to edit when customizing a particular aspect of the Administrative and User Console appearance. In addition, the classes within this file are organized according to the region of the screen—for example, header, body, footer—and the HTML elements they affect—for example, links, tables, checkboxes.

**See Also:** ["Accessing Administrative and User Console](#page-8-2)  [Customization Files" on page](#page-8-2) 1-1 for details on how to access the Xellerate.css style sheet.

## <span id="page-18-0"></span>**Customizing Logos**

This chapter describes how to add your own corporate logo or that of your customers or partners to your Oracle Identity Manager Administrative and User Console. You do this by copying a logo file into the EAR file, and editing the relevant values in the xlDefaultAdmin.properties file. This enables you to brand the appearance of the solution you are providing to your customers, or apply the branding that your partners may require if they want their own logos displayed.

[Figure](#page-18-3) 5–1 shows the default logo that appears on the Oracle Identity Manager Administrative and User Console login page.

<span id="page-18-4"></span><span id="page-18-3"></span>*Figure 5–1 Default Logo on Administrative and User Console Login Page*

ORACLE' Identity Manager

**See Also:** Chapter [2, "Customizing General Page Layout"](#page-10-2) for instructions on how to align logos within the banner region

#### <span id="page-18-1"></span>**Files to Modify**

<span id="page-18-5"></span>xlWebApp\WEB-INF\classes\xlDefaultAdmin.properties xlWebApp\images directory

### <span id="page-18-2"></span>**Replacing the Product Logo**

To replace the default Oracle Identity Manager logo that appears to the left in the uppermost banner:

- **1.** Place the GIF image file that contains your logo in the  $\x$ WebApp $\i$  images directory.
- **2.** Open the xlDefaultAdmin.properties file.
- **3.** In the xlWebAdmin.properties file, locate the GLOBAL images section. In that section, set the property global.image.clientlogo to the full path and name of the image file that contains the desired logo, for example, /images/mycorporate\_logo.gif. The default value of this property is /images/client\_logo.gif
- **4.** Redeploy the Enterprise ARchive (EAR) file. The name of the EAR file varies depending on your application server, as follows:
	- JBoss or OC4J—XellerateFull.ear
- WebSphere—Xellerate.ear
- WebLogic-WLXellerateFull.ear

**See Also:** ["Accessing Administrative and User Console](#page-8-2)  [Customization Files" on page](#page-8-2) 1-1 for details on how to access the \xlWebApp\images directory and the xlDefaultAdmin.properties file and how to redeploy the EAR file

## <span id="page-19-1"></span><span id="page-19-0"></span>**Inserting Your Company Logo**

<span id="page-19-2"></span>To replace the placeholder image that appears to the right in the uppermost banner:

- **1.** Place the image file that contains your logo in the  $\xlWebApp\cdot\images$  directory.
- **2.** Open the xlDefaultAdmin.properties file.
- **3.** Locate the GLOBAL images section and set the global.image.xelleratelogo property to the full path and name of the image file that contains the desired logo, for example, /images/myproductbrand\_logo.gif. The default value of this property is /images/xellerate-trans-grey.gif.
- **4.** Re-deploy the Xellerate.ear file.

<span id="page-19-3"></span>**See Also:** "Accessing Administrative and User Console" [Customization Files" on page](#page-8-2) 1-1 for details on how to access the \xlWebApp\images directory and the xlWebAdmin.properties file and how to redeploy the EAR file.

<span id="page-20-2"></span><span id="page-20-0"></span>**6**

## **Customizing Self-Registration, User Profile Management, and Service Accounts**

<span id="page-20-3"></span>This chapter explains how to customize the self-registration process for creating user accounts, and how users edit their account profiles in the Oracle Identity Manager Administrative and User Console. It also explains how to customize service accounts, that is, general administrator accounts shared by several users and used for maintenance purposes.

For the self-registration process, you can customize:

- Whether self-registration is allowed
- Which fields can be used during the registration process
- Which fields are displayed, and which are mandatory when a user is self-registering
- Whether approvals are required for self-registration

For user-initiated changes to the user profile, you can customize:

- Which fields the user may edit in their own profile
- Whether approvals are required for user-initiated profile changes
- Which fields the approver may edit or override

This chapter contains these topics:

- [Files to Modify](#page-20-1)
- [Customizing Self-Registration Options](#page-21-0)
- [Customizing Self-Initiated Profile Management Options](#page-23-1)
- **[Customizing Service Accounts](#page-24-1)**

### <span id="page-20-4"></span><span id="page-20-1"></span>**Files to Modify**

To customize self-registration, self-editing of profiles, and service accounts, you edit this file:

<XL\_HOME>\xellerate\config\FormMetaData.xml

In addition, you must edit the relevant records within the Oracle Identity Manager Design Console.

## <span id="page-21-0"></span>**Customizing Self-Registration Options**

<span id="page-21-5"></span><span id="page-21-3"></span>This section explains how to customize the self-registration functions of your Oracle Identity Manager Administrative and User Console.

#### <span id="page-21-1"></span>**Specifying Whether Self-Registration is Allowed**

To specify whether self-registrations is allowed:

- **1.** Log in to the Oracle Identity Manager Design Console.
- **2.** Access the System Configuration form by navigating to Administration, then to System Configuration.
- **3.** Query to find the Is Self-Registration Allowed? property.
- **4.** Set the value to TRUE to allow users to self-register, or to FALSE to disallow users from self-registering.
- **5.** Save the changes.

#### <span id="page-21-4"></span><span id="page-21-2"></span>**Defining Custom Fields for the User Information Pages**

On the user self-registration and profile pages of the Console, there are several fields already defined for user information. You can create custom fields for users to enter information when they are self-registering or editing their profiles.

**Note:** The default system fields on the self-registration pages are listed in the FormMetaData.xml file, in the <!-- User Self Registration and User Profile Modification section --> section

To create custom fields for the user self-registration page:

- **1.** Log in to the Oracle Identity Manager Design Console.
- **2.** Access the User Defined Field Definition form by navigating to Administration, and then to User Defined Field Definition.
- **3.** Query to find the Users form.
- **4.** Create a user-defined field, for example, a social security number, as explained in the *Oracle Identity Manager Design Console Guide*.
- **5.** Save and close the User Defined Fields form.
- **6.** In a text editor, open the Oracle Identity Manager FormMetaData.xml file, and locate the section <!-- User Self Registration and User Profile Modification section -->.
- **7.** To define the attribute, add an entry for it in the following format:

```
<Attribute name="identifier" label="field_label" 
displayComponentType="datatype" map="database_column" />
```
#### where

- identifier is the name used to specify this field when you define a page.
- field\_label is the word displayed to the user next to the field in the Administrative and User Console.
- datatype is the data type of the field displayed in the Console.

database\_column is the database column name, specified when you created the field definition using the Design Console. User-defined fields are prefixed with USR\_UDF\_, so if you typed in SSN in the Design Console, this value is USR\_UDF\_SSN. For example:

<Attribute name="USR\_UDF\_SSN" label="SSN" displayComponentType="TextField" map="USR\_UDF\_SSN" />

**Note:** This is the same information you entered when you used the Design Console to create a field definition.

**8.** Save the changes to this file.

Once you have created a custom field and defined it, you can use it in a page definition.

#### <span id="page-22-2"></span><span id="page-22-0"></span>**Defining the User Self-Registration Page**

<span id="page-22-1"></span>You can specify which fields are displayed, and which are required when users self-register. To display a custom field, you must reference it in the section of the FormMetaData.xml file for the self-registration user page. This is explained in ["Defining Custom Fields for the User Information Pages" on page](#page-21-2) 6-2.

To define the user self-registration page:

- **1.** Open the FormMetaData.xml file.
- **2.** Locate the section called <Form name="SelfRegistrationUserForm">. This section contains the definition of the User Self Registration page. To add a field to the page, add a reference to the field in a new row in the following format:

<AttributeReference optional=true/false>identifier</AttributeReference>

where

- identifier is the name you specify in the definition section of the file.
- optional specifies whether a field is required or optional. Setting optional to false makes the field required, and true makes it optional.

For example, to add a new required field with the identifier, USR\_UDF\_SSN, add the following line:

<AttributeReference optional="false">USR\_UDF\_SSN</AttributeReference>

**Note:** The default value is true, so if a field is required, you may omit this attribute.

**3.** Save the changes to this file and close it.

**Note:** To remove a field from the self registration page of the Console, remove the row from the <Form name="SelfRegistrationUserForm"> section that represents the field.

#### <span id="page-23-7"></span><span id="page-23-0"></span>**Specifying Whether Approvals are Required for Self-Registration**

To specify that approvals are required for self-registration, ensure that the User Registration approval process contains at least one manual non-conditional task.

To specify that approvals are *not* required for self-registration:

- **1.** Ensure that the user registration approval process does not contain any non-conditional tasks.
- **2.** Ensure that no fields on the registration-related approval pages are set as required that are not also present on the User Self-Registration page.

**See Also:** ["Defining Custom Fields for the User Information Pages"](#page-21-2) [on page](#page-21-2) 6-2 to find which section of the FormMetaData.xmlfile to edit

<span id="page-23-4"></span>**Note:** By default, Oracle Identity Manager does not present the Organization and Role fields to the user when they are self-registering. Values for these fields are required to register a user. As a result, the values of these fields must be set on the request, under the User Information branch, by an administrator or approver.

## <span id="page-23-1"></span>**Customizing Self-Initiated Profile Management Options**

By default, all users, once registered, are able to edit their own profile information. You can control which fields within their profile they can edit, whether approvals must be obtained to allow these edits, and, if so, which fields the approver can update.

#### <span id="page-23-6"></span><span id="page-23-2"></span>**Specifying Fields that Users May Edit in Their Profiles**

To specify the fields that users can edit in their profiles:

- **1.** Open the FormMetaData.xml file.
- **2.** Locate the section ProfileModificationUserForm.
- **3.** Set the editable parameter to TRUE for each of the fields you want to enable users to edit.
- **4.** Save and close the file.

#### <span id="page-23-5"></span><span id="page-23-3"></span>**Specifying Whether Approvals Are Required for User-initiated Profile Changes**

To specify that approvals are required for user-initiated profile changes, ensure that the User Profile Edit approval process contains at least one manual non-conditional task.

To specify that approvals are *not* required for user-initiated profile changes:

- **1.** Ensure that the User Profile Edit approval process does not contain any non-conditional tasks.
- **2.** Ensure that no fields on the profile update-related approval pages are set as required that are not also present on the Modify Account Profile page.

**See Also:** ["Defining Custom Fields for the User Information Pages"](#page-21-2) [on page](#page-21-2) 6-2 for the section of FormMetaData.xml file to edit

#### <span id="page-24-4"></span><span id="page-24-0"></span>**Specifying the Fields That the Approver May Edit or Override**

- **1.** Open the FormMetaData.xml file.
- **2.** Locate the section called ProfileModificationApprovalForm.
- **3.** Set the editable parameter to TRUE for each of the fields you want to enable users to edit.
- <span id="page-24-8"></span>**4.** Save and close the file.

### <span id="page-24-1"></span>**Customizing Service Accounts**

Service accounts are general administrator accounts—for example, admin1 and admin2—that are used for maintenance purposes. They are typically shared by a set of users. Usually these accounts enable a system, as opposed to a user, to interact with another system. The model for managing and provisioning service accounts is slightly different from normal provisioning.

**Note:** Oracle Identity Manager provides only back-end support for service accounts and they can be managed only through APIs.

#### <span id="page-24-10"></span><span id="page-24-2"></span>**Service Account Behavior**

Here are some features of service account behavior:

- Service accounts are requested, provisioned, and managed in the same way as regular accounts. A service account is similar to a regular account, in that it uses the same resource object, provisioning processes, and process/object forms. It differs from a regular account by a flag. This flag is set by the user requesting the resource, or by the administrator directly provisioning the resource.
- <span id="page-24-6"></span>During its lifecycle, a service account can be changed to a regular account, and a regular account can be changed to a service account. When either change occurs, Service Account Changed task functionality is triggered.
- <span id="page-24-5"></span>When a user is deleted, the resource is not revoked (the provisioning process for the service account will not be cancelled), causing the undo tasks to trigger. Instead, a task should get inserted into the provisioning process in the same way Oracle Identity Manager handles disable/enable actions. The Service Account Alert task functionality is triggered.
- When the user gets disabled, the resource will not be disabled (tasks of effect Disable should not be inserted into the provisioning process for the service account instance). Instead, the Service Account Alert task functionality is triggered and a task gets inserted into the provisioning process.
- Explicitly disabling, enabling, or revoking a service account instance either directly or through a request is managed in the same way as for regular accounts.
- <span id="page-24-9"></span>Oracle Identity Manager API can be used to transfer a provisioned service account resource—for example, a provisioning process, process form entry, and so on—from one user to another. When this happens, the Service Account Move task functionality is triggered.

#### <span id="page-24-7"></span><span id="page-24-3"></span>**Converting Accounts**

You can change a regular account to a service account or change a service account to a regular account. In either case, the Service Account Change task is inserted within the

provisioning process and becomes active in the Tasks tab of the Process Definition. Any adapter associated with this provisioning process is executed. If there is no adapter, then a predefined response code is attached.

The relevant APIs for this functionality are:

- <span id="page-25-4"></span><span id="page-25-3"></span>■ tcUserOperations.changeFromServiceAccount
- <span id="page-25-8"></span>■ tcUserOperations.changeToServiceAccount

#### <span id="page-25-5"></span><span id="page-25-0"></span>**Service Account Alerts**

When any lifecycle event occurs for the user to whom the service account is linked, the Service Account Alert task is inserted into the provisioning process of that service account instance. You can use this task to initiate the appropriate actions in response to any disabling event that occurred for the user.

An alert task is inserted when a user is disabled or deleted. In these cases, this is the only action that happens to the service account instance.

An alert task is not inserted for events directly on the service account—for example, when a service account is explicitly disabled.

#### <span id="page-25-7"></span><span id="page-25-1"></span>**Moving Service Accounts**

You can transfer ownership of a service account from one user to another. When you do this, the provisioning instance shows up in the resource profile of the new owner, and no longer in the resource profile of the old user. The Service Account Moved task is inserted into the provisioning process of the resource instance after the account is moved. Any adapter associated with this provisioning process is executed. If there is no adapter, then a pre-defined response code is attached.

<span id="page-25-6"></span>The API method for moving a Service Account is tcUserOperationsIntf.moveServiceAccount.

#### <span id="page-25-2"></span>**Service Account Flag APIs**

The following API methods set the flags associated with service accounts:

- tcRequestOperations.addRequestObject
- tcRequestOperations.setRequestObjectAsServiceAccountFlag
- tcUserOperations.changeFromServiceAccount
- tcUserOperations.changeToServiceAccount
- tcUserOperations.provisionObject
- tcUserOperations.moveServiceAccount
- tcObjectOperations.getServiceAccountList

The names of the flags are indicative of the function of each flag.

<span id="page-26-0"></span>**7**

## <span id="page-26-2"></span>**Customizing Field Behavior and Functionality**

This chapter describes how to customize the behavior of the various fields that appear within your Oracle Identity Manager Administrative and User Console. You can customize that behavior in the following ways:

- Edit the system fields that appear on the Administrative and User Console pages.
- Add new user-defined fields.
- Control who has the ability to edit the values in various fields.

This chapter contains these topics:

- [About the FormMetaData.xml File](#page-26-1)
- [Defining a New Field](#page-28-0)
- [Files to Modify](#page-29-0)
- <span id="page-26-4"></span>**[Setting Field Configuration](#page-29-1)**

### <span id="page-26-3"></span><span id="page-26-1"></span>**About the FormMetaData.xml File**

Use the FormMetaData.xml file to define form controls and labels in the Administrative and User Console. You can also edit how the default fields behave, for example, you can make them viewable, editable or required. For all entries in the FormMetaData.xml file, the attributes section defines the fields included in the pages while the attribute references sections define the fields on a particular page or group of pages. To define a new value property for this file, you must define the attribute, and then reference it for a page.

The following table lists the forms that are depending on the FormMetaData.xml file.

<span id="page-26-5"></span>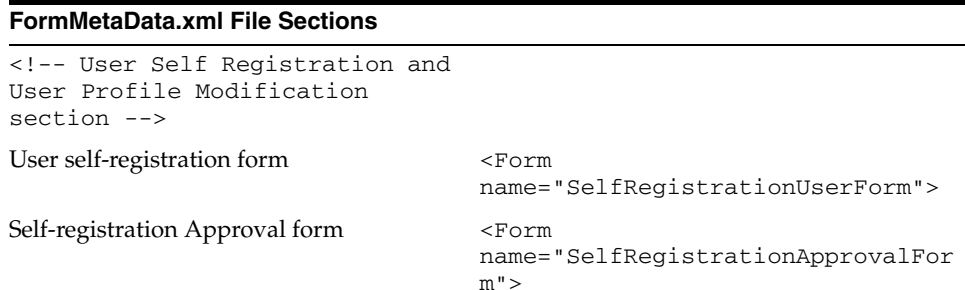

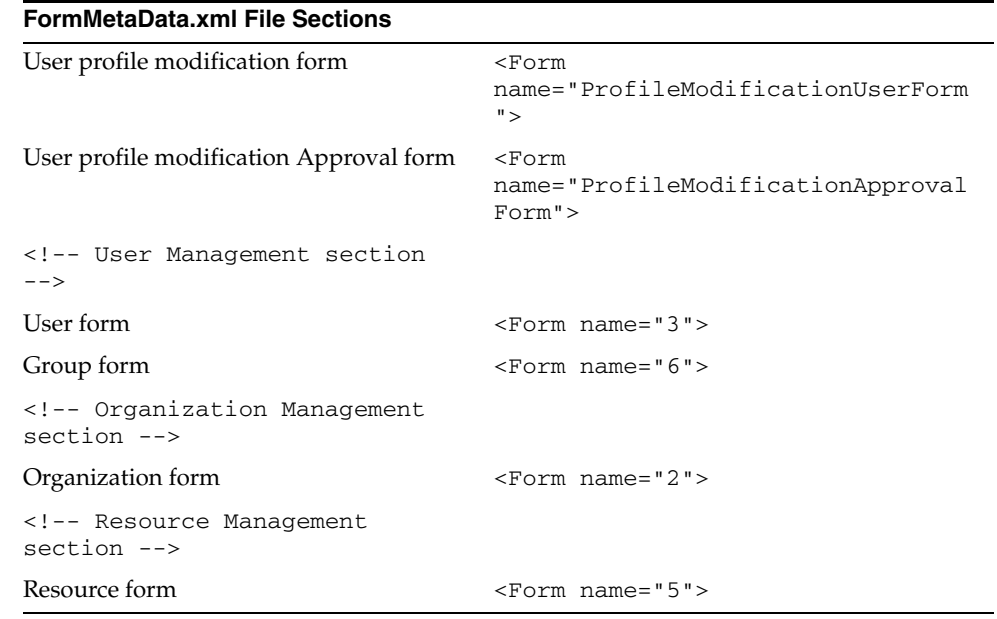

The pages on which you can customize field behavior are listed here:

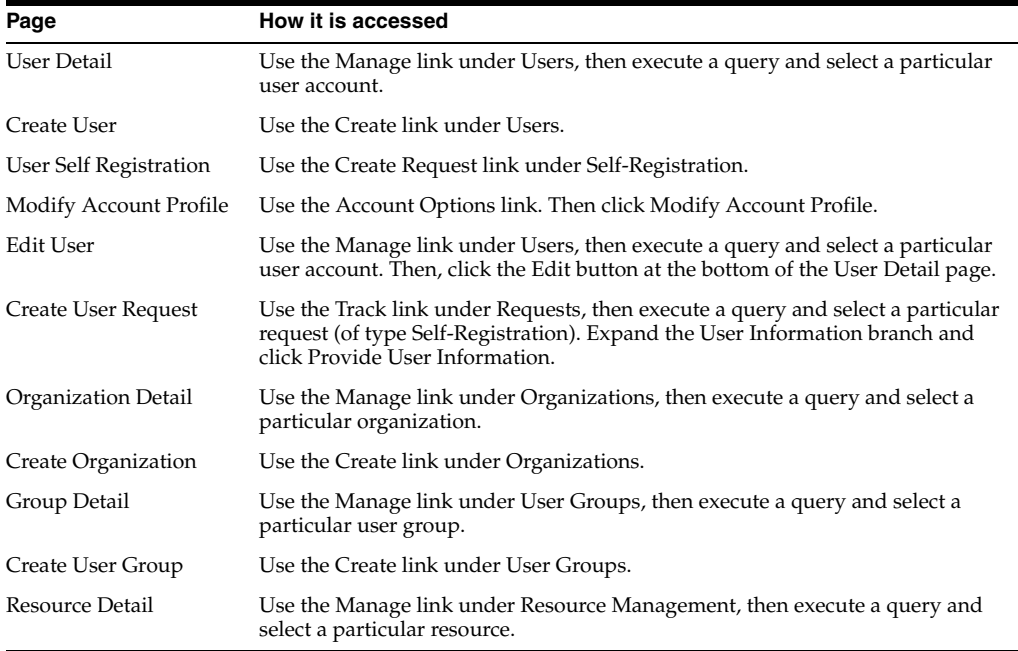

**Note:** Any pages that are not listed in the preceding table obtain their label names from the xlWebAdmin.properties file or the corresponding locale-specific properties files.

For each of these pages, Oracle Identity Manager is preconfigured with certain system fields. In addition, you can define the user-defined fields to be displayed on these forms as well. The behavior of either of these types of fields can be customized for the pages listed here. However, the procedure for customizing their behavior differs depending on whether the field is a system-defined field or user-defined field.

**Note:** All user-defined fields must first be defined by using the User Defined Field Definition form of the Oracle Identity Manager Design Console as explained in *Oracle Identity Manager Design Console Guide*.

Once you have created the user-defined field within the Oracle Identity Manager Design Console, you then also add it to the list of attributes in the section <!-- User Self Registration and User Profile Modification section -- > of the FormMetaData.xml file. Do not add it to the list in the <! --User Management  $--$  > section of that file.

Ensure that your attribute entry provides values for each of the following parameters:

- Name—Must be same as column name for this field in the Design Console
- Label—Does not need to conform to label specified for this field in the Design Console
- DisplayComponentType—Must be same as the value of Field Type for this field in the Design Console
- DataLength—Must be same as the value of Length for this field in the Design Console
- Map—Must be the same as the column name for this field in the Design Console

Make the entry for the user-defined field consistent with the definition of the field in the Oracle Identity Manager Design Console.

### <span id="page-28-1"></span><span id="page-28-0"></span>**Defining a New Field**

To define a new field for the Console:

- **1.** Create the field definition by using the Design Console. Note this information for use in editing the FormMetaData.xml file.
- **2.** Define the attribute in the FormMetaData.xml file.

To define the attribute, add an entry for it using the same information you entered when you used the Design Console to create a field definition. To do this, you specify the following information:

```
<Attribute name="identifier" label="field_label" 
displayComponentType="datatype" 
            map="identifier" />
```
where

- Attribute name is the identifier used to specify this field. This is the name used to specify this field on a page.
- label specifies the associated property name in the xlWebAdmin.properties file or the locale-specific file.
- displayComponentType is the data type of the field displayed in the Console.
- map is the database column name specified when you created the field definition using the Design Console. User-defined fields are prefixed with

USR\_UDF\_, so if you typed in SSN in the Design Console, this value is USR\_ UDF\_SSN.

For example:

```
<Attribute name="social" label="SSN" displayComponentType="TextField" 
               map="USR_UDF_SSN" />
```
**3.** Reference the attribute in the FormMetaData.xml file in the section for the page on which you want the field to appear.

#### <span id="page-29-8"></span><span id="page-29-0"></span>**Files to Modify**

<span id="page-29-9"></span>To customize field behavior and functionality, you edit the following file: FormMetaData.xml.

### <span id="page-29-7"></span><span id="page-29-1"></span>**Setting Field Configuration**

This section explains how to configure fields in various pages. It contains these topics:

- [For Fields in the User Detail, Create User, and Edit User Pages](#page-29-2)
- For Fields in the User Self Registration, Create User Request, and Modify Account [Profile Pages](#page-29-3)
- <span id="page-29-11"></span><span id="page-29-6"></span><span id="page-29-4"></span>[Example: Setting the User ID Field on the Create User Request Page](#page-30-0)

#### <span id="page-29-2"></span>**For Fields in the User Detail, Create User, and Edit User Pages**

Fields available for use within the Create User, User Detail, and Edit User pages are controlled by the attribute definition within the <!-- User Management section -- > of the FormMetaData.xml file.

Fields displayed on each of these pages are controlled by using the attribute references in the <!--Fields that will be displayed on the Users form section-- > section of the FormMetaData.xml file

For each attribute reference, you can specify whether the field is:

- Viewable—By adding the attribute reference to the relevant section
- Editable—By specifying a value of TRUE or FALSE for the editable parameter
- Optional—By specifying a value of TRUE or FALSE for the optional parameter

<span id="page-29-12"></span><span id="page-29-10"></span><span id="page-29-5"></span>**Note:** You do not need to add an attribute definition or attribute references for user-defined fields associated with these pages.

#### <span id="page-29-3"></span>**For Fields in the User Self Registration, Create User Request, and Modify Account Profile Pages**

The fields in the User Self Registration, Create User Request, and Modify Account Profile pages are controlled by the attribute definition within the  $\leq$ ! -- User Self Registration and User Profile Modification section -- > of the FormMetaData.xml file. The fields that appear on each of these pages are controlled by using the attribute references in the following sections of the FormMetaData.xml file

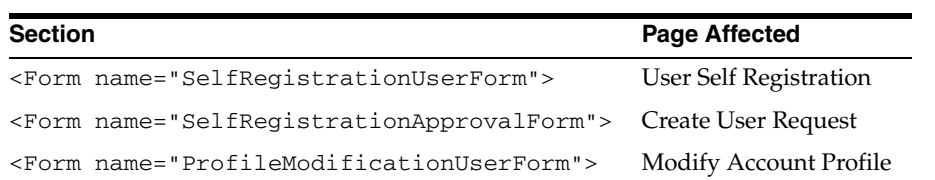

For each attribute reference, you can specify whether the field is:

- Viewable—By adding the attribute reference to the relevant section
- Editable—By specifying a value of TRUE or FALSE for the editable parameter
- Optional—By specifying a value of TRUE or FALSE for the optional parameter

#### <span id="page-30-1"></span><span id="page-30-0"></span>**Example: Setting the User ID Field on the Create User Request Page**

This example shows how to make the system field User ID on the Create User Request page viewable, editable, and required.

- **1.** Open the FormMetaData.xml file
- **2.** Locate the section <!-- Definition of the form that will be displayed to the approver(s) for self registration approvals  $--$  >.
- **3.** Add an attribute reference to this section to represent behavior of this field on the Create User Request page:

```
<AttributeReference editable="true" optional="false"> 
Users.User ID
</AttributeReference>
```
This entry causes the User ID field to be visible, editable, and required on the Create User Request page.

**Note:** To edit the label applied to a field, edit the value of the label parameter of the applicable attribute definition.

## <span id="page-32-2"></span><span id="page-32-1"></span><span id="page-32-0"></span>**Customizing Menus**

This chapter describes how to customize the menus in the Oracle Identity Manager Administrative and User Console.

To customize the menus in the Console:

**1.** Identify the menu group or item that you want to customize and obtain the class name of the menu group or item by using the Form Information form in the Oracle Identity Manager Design Console.

<span id="page-32-3"></span>For example, the class name for the Request New Resources item on the My Resources menu is My Resources.Request New Resources. This name is stored in the database WIN table. The corresponding menu item shows that the menu group code is My Resources and the menu item code is Request New Resources.

**2.** Open the xlWebAdmin.properties or xlDefaultAdmin.properties files. The following table identifies the locations of the files for each supported application server.

<span id="page-32-5"></span><span id="page-32-4"></span>

| <b>Application Server</b> |    | Location                                                                                                    |  |
|---------------------------|----|----------------------------------------------------------------------------------------------------|--|
| OC4J                      |    | Files are available in $OC4$ <i>_HOME</i> \product \10.1.3.1 \<br>OracleAS_1\j2ee\home\applications\Xellerate\xlWebApp\<br>WEB-INF\classes.           |  |
| <b>IBoss</b>              | 1. | Extract xlWebApp.war from the EAR file located in JBOSS_<br>HOME\server\default\deploy\XellerateFull.ear.                                             |  |
|                           | 2. | Extract<br>xlWebApp.war\WEB-INF\classes\xlWebAdmin.properties<br>and<br>xlWebApp.war\WEB-INF\classes\xlDefaultAdmin.propertie<br>s from the WAR file. |  |
|                           | З. | Edit the xlWebAdmin.properties file or<br>xlDefaultAdmin.properties file.                                                                             |  |
|                           | 4. | Repackage the WAR file.                                                                                                    |  |
|                           | 5. | Repackage the EAR file.                                                                                                    |  |
| WebSphere                 |    | Files are available in WS_HOME\installedApps\ <cell_<br>name&gt;\Xellerate.ear\xlWebApp.war\WEB-INF\classes.</cell_<br>                               |  |

*Table 8–1 Location of xlWebAdmin Properties and xlDefaultAdmin.properties Files*

<span id="page-33-3"></span>

| <b>Application Server</b> Location |                                                                                                    |
|------------------------------------|----------------------------------------------------------------------------------------------------|
| WebLogic                           | <b>Admin Server:</b> The files are available in WL HOME<br>user_projects\domains\ <domain_name>\XLApplications\<br/>XLXellerateFull.ear\xlWebApp.war\WEB-INF\classes.</domain_name>            |
|                                    | Managed Server: The files available in WL_Home\<br>user_projects\domains\ <domain_name>\<br/><managed_server>\stage\Xellerate\xlWebApp.war\<br/>WEB-INF\classes</managed_server></domain_name> |

<span id="page-33-2"></span>*Table 8–1 (Cont.) Location of xlWebAdmin Properties and xlDefaultAdmin.properties* 

**3.** To modify a menu group, locate in the xlWebAdmin.properties file the property name for the menu group that you want to customize. Each menu group has a single property associated with it, which represents the display label.

The property name for the menu group display label has the form menuGroup.menu group code with the spaces replaced by hyphens ( - ). For example, for a menu group with code My Resources, the property name is menuGroup.My-Resources. Modify the value assigned to the property to the label you want to display.

<span id="page-33-0"></span>**4.** Each menu item has two properties associated with it: the menu item display label property and the menu item link property, which identifies the target page that opens when a menu item is selected. The menu item display label property is defined in the xlWebAdmin.properties file and the menu item link property is defined in the xlDefaultAdmin.properties file.

The property name for a menu item display label has the form  $\text{memItem}$ .  $\text{memu}$ group code.menu item code with the spaces replaced by hyphens. This means that a menu item with the code Request-New-Resources under a menu group with the code My-Resources has a property name of menuItem.My-Resources.Request-New-Resources. The menu item link property is in the form menuItem.menu group code.menu item code.link.

<span id="page-33-1"></span>**5.** To create new menu items or groups, you first create the correct entries in the system using the Form Information form in the Oracle Identity Manager Design Console. Next, you add the corresponding new properties mentioned in step [4.](#page-33-0) For each new menu group, one new property is required, and for each new menu item, two new properties are needed.

For example, suppose you want to add a new menu group with the code 'My Links' and two new menu items under it, with codes 'Favorites' and 'Non-Work Links'. You must create two new entries in the system using the 'Form Information' form in the Oracle Identity Manager Design Console with the class names 'My Links.Favorites' and 'My Links.Non-Work Links'. The class names you use can be anything; the instances here are just examples. The labels that are displayed do not depend on these names.

**6.** Add the following properties to the xlWebAdmin.properties file by using the class names specified in step [5](#page-33-1):

```
menuGroup.My-Links=My Links
menuGroup.My-Links.Favorites=Favorites
menuGroup.My-Links.Non-Work-Links=Non-Work Links
```
**7.** Add the following properties to the xlDefaultAdmin.properties file by using the class names specified in step [5:](#page-33-1)

menuGroup.My-Links.Favorites.link=favorites.do?myfavorites menuGroup.My-Links Non-Work-Links.link=nonworklinks.do?nonworklinks

Keep in mind that in order to change the menu group or item names, only the xlWebAdmin.properties and xlDefaultAdmin.properties files should be changed. No change is required to the database or code.

## <span id="page-36-2"></span><span id="page-36-0"></span>**Customizing Group Menu Item Access**

This chapter describes how to specify which Oracle Identity Manager Administrative and User Console menu items are available to a particular group. The menu items are displayed as links in the left panel of the Oracle Identity Manager Administrative and User Console.

This chapter contains these topics:

- **[Setting Menu Items for Groups](#page-36-1)**
- [Creating New Menu Items for Groups](#page-37-0)
- [Assigning a Menu Item to a Group](#page-38-0)
- [Removing a Menu Item from a User Group](#page-38-1)
- [Renaming a Menu Item](#page-39-0)

### <span id="page-36-1"></span>**Setting Menu Items for Groups**

You can set the menu items for groups you manage by using the group menu items page. Menu items listed in the group menu items page are available to that group. You can add items to the page and remove items from it. If a user is a member of multiple groups, they have access to all of the menus associated with each of the groups to which they belong.

**Note:** To ensure that all users of the Administrative and User Console have access to at least the most basic menu items, assign those menu items to the All Users group.

For example, if User A was a member of two groups, ABC and XYZ, and members of the ABC group were entitled to access Requests.Create while members of XYZ were enabled to access Requests.Track, User A would be able to access both the Create (under Requests) and Track (under Requests) pages of the Administrative and User Console.

<span id="page-36-3"></span>Each menu group has the menuGroup.menu group code property associated with it. Each menu item has two associated properties: menuItem.menu group code.menu item code, which gives the display label of the menu item; and menuItem.menu group code.menu item code.link, that defines the link destination.

## <span id="page-37-0"></span>**Creating New Menu Items for Groups**

<span id="page-37-2"></span>To create new menu items for groups, you add entries using the Form Information form. Then you add the corresponding properties.

[Table](#page-37-1) 9–1 presents the complete list of Oracle Identity Manager Administrative and User Console menu items to which a user group can be granted access:

<span id="page-37-1"></span>*Table 9–1 Administrative and User Console Menu Items to Which Groups Can Be Added*

| <b>Menu Item Name</b>                      | <b>Function</b>                                                                                                    |
|--------------------------------------------|----------------------------------------------------------------------------------------------------|
| Self Account Profile                       | Allows users to access their account profiles.                                                                         |
| Reset self password                        | Allows users to change their passwords.                                                                                |
| Change Challenge Q&A                       | Allows users to change their challenge questions.                                                                      |
| My Proxy                                   | Allows users to view their proxy details.                                                                              |
| My Resources                               | Allows users to view their provisioned resources.                                                                      |
| My Requests                                | Allows users to view their requests (raised for them or by them).                                                      |
| Request New Resources for<br>self          | Allows users to initialize and/or submit requests to provision<br>resources to themselves.                             |
| Request Resources                          | Allows users to make requests.                                                                                         |
| Track Requests                             | Allows users to track existing requests.                                                                               |
| ToDo List Pending<br>Approvals             | Allows users approve tasks within existing requests.                                                                   |
| ToDo List Open Tasks                       | Allows users to view open tasks assigned to them, or to users<br>they manage.                                          |
| Create Users                               | Allows users to create user accounts.                                                                                  |
| Manage Users                               | Allows users to view, edit, and otherwise manage users they<br>administer.                                             |
| Create Organizations                       | Allows users to create organizations.                                                                                  |
| Manage Organizations                       | Allows users to manage organizations they administer.                                                                  |
| Create User Groups                         | Allows users to create groups.                                                                                         |
| Manage User Groups                         | Allows users to view, edit, and otherwise manage groups they<br>administer.                                            |
| <b>Create Access Policies</b>              | Allows users to create access policies.                                                                                |
| Manage Access Policies                     | Allows users to view, edit, and otherwise manage access policies<br>they administer.                                   |
| Manage Resources                           | Allows users to view, edit, and otherwise manage resources they<br>administer.                                         |
| Deployment Management<br>Export            | Allows the user to export Xellerate entities as XML files.                                                             |
| Deployment Management<br>Import            | Allows the user to import Xellerate entities from XML files<br>created by using the Deployment Manager Export feature. |
| Operational Reports                        | Allows the user to view a list of available Operational Reports<br>and run them.                                       |
| <b>Historical Reports</b>                  | Allows the user to view a list of available Historical Reports and<br>run them.                                        |
| <b>Attestation Configuration</b><br>Create | Allows the user to create an attestation process.                                                                      |

| <b>Menu Item Name</b>                         | <b>Function</b>                                                                  |
|-----------------------------------------------|----------------------------------------------------------------------------------|
| <b>Attestation Configuration</b><br>Manage    | Allows the user to view, edit and otherwise manage the<br>attestation processes. |
| To-Do List Attestation                        | Allows the user to view pending attestation requests assigned to<br>them.        |
| <b>Attestation Configuration</b><br>Dashboard | Allows the user to view active attestation processes.                            |
| Create Generic Technology<br>Connector        | Allows the user to create a generic connector                                    |
| Manage Generic Technology<br>Connector        | Allow the user to view, edit and otherwise manage a generic<br>connector         |

*Table 9–1 (Cont.) Administrative and User Console Menu Items to Which Groups Can Be* 

#### <span id="page-38-0"></span>**Assigning a Menu Item to a Group**

<span id="page-38-2"></span>To assign a menu item to a user group, do the following:

- **1.** Log in to the Administrative and User Console as an administrator.
- **2.** Click **User Groups** then **Manage**.
- **3.** Search to find the group to which you want to assign a menu item.
- **4.** Select the group name.
- **5.** From the **additional details** menu, select **Menu Items**.
- **6.** Click **Assign Menu** Items. The Assign Menu Items page appears.
- **7.** From the Assign Menu Items page, select the **Assign** option for any menu item that you want to assign to the selected group.

**Note:** If there are more items than are displayed in the table, click **Next** to view the rest of the items.

- **8.** Click **Assign.**
- **9.** Click **Cancel** to return to the Assign Menu Items page.

or

Click **Confirm Assign**.

The items are added to the group users the next time they log in.

#### <span id="page-38-1"></span>**Removing a Menu Item from a User Group**

To remove a menu item from a user group, do the following:

- **1.** Log in to the Administrative and User Console as an administrator.
- **2.** Click **User Groups**, then click **Manage**.
- **3.** Search to find the group from which you want to remove the menu item.
- **4.** Click the group name.
- **5.** From the **Additional Details** menu, select **Menu Items.**
- **6.** Select the **Delete** option for each of the desired menu items.
- **7.** Highlight the Administrative and User Console menu item you wish to prevent the user group from accessing.
- **8.** Click **Delete**.
- **9.** Click **Confirm Delete**.

## <span id="page-39-0"></span>**Renaming a Menu Item**

<span id="page-39-1"></span>To rename a menu item, do the following:

In order to change the menu group or item names, only the xlWebAdmin.properties file or locale-specific file (such as the xlWebAdmin\_jp.properties file for Japanese) needs to be changed. No change is required in the database or code.

- **1.** Identify the group item name that needs to be changed.
- **2.** Get the class name of that menu item from the system using the Form Information form in the client.

For example, for the menu item Request New Resources from My Resources, the class name is My Resources.Request New Resources. This name is in the database in the WIN table. This menu item shows that the menu group code is My Resources and the menu item code is Request New Resources.

- **3.** Record the menu group and menu item codes, and open the xlWebAdmin.properties file.
- **4.** Search for the property name in the xlWebAdmin.properties file.
- **5.** Change the Right Hand Side (RHS) value of this property to the new label. This changes the name of the menu group.

In the xlWebAdmin.properties file, the property name for a menu item display label has the form menuItem.menu group code.menu item code with the spaces replaced by hyphens. For menu item with code Request New Resources under menu group with code My Resources, the property name is menuItem.My-Resources.Request-New-Resources.

- **6.** Locate the property name in the xlWebAdmin.properties file.
- **7.** Change the RHS value of this property to the new label. This changes the name of the menu item.

## <span id="page-40-3"></span><span id="page-40-0"></span>**Customizing Search Pages**

When using the Administrative and User Console to manage users, groups, and other items, the first page a user sees is a search page. For example, when a user clicks on the **Manage Users** link, the Manage Users page appears with four menus for searching for users. You can customize the number of drop-down menus, and what the items in the drop-down menus are.

When the search results display, you can determine the maximum number of rows in the results table displayed on each page. After a user selects an item from the results table, a detail page appears, for example, User Detail, Group Detail, and so on. The detail page contains an additional details menu. You can customize the items in these menus.

### <span id="page-40-1"></span>**Customizing Drop-Down Menu Item Content**

<span id="page-40-4"></span>Use the Design Console to change the lookup codes for search pages and additional details. To customize drop-down menus:

- **1.** Log in to the Design Console.
- **2.** Open the Lookup Definition form by navigating to Administration, then to Lookup Definition.
- **3.** Search to locate the desired lookup definition.

**Tip:** For your search criteria, use **lookup.webclient**\* search to find the search pages, or **\*additional\_details** to find the additional details.

- **4.** Make the desired changes to the lookup codes to set the options displayed in the drop-down menu for each search page.
	- The Code Key is the meta data for each column.
	- The Decode value is what is displayed in the Administrative and User Console.
	- The order the items appear in the Code Key list are the order they appear in the Administrative and User Console drop-down list. If you delete an entry and add it back in, it appears last in the list.
- <span id="page-40-6"></span><span id="page-40-5"></span>**5.** Save your changes.

## <span id="page-40-2"></span>**Customizing the Number of Drop-down Menu Items and Search Results**

To change the number of drop-down menus, and the maximum number of search results on each page, edit the xlDefaultAdmin.properties file.

**See Also:** ["Accessing Administrative and User Console](#page-8-2)  [Customization Files" on page](#page-8-2) 1-1 for details on how to access the xlDefaultAdmin.properties file and how to redeploy the EAR file.

To set the number of drop-down menus:

- **1.** Open the xlDefaultAdmin.properties file.
- **2.** Locate the property from the following table, and edit is as desired.

*Table 10–1 Properties that Determine the Number of Menus on a Search Page*

<span id="page-41-4"></span><span id="page-41-3"></span><span id="page-41-1"></span><span id="page-41-0"></span>

| <b>Property Name</b>                                | <b>Default</b> | Page                   |
|-----------------------------------------------------|----------------|------------------------|
| global.property.numsearchuserfields                 | 4              | Search Users           |
| global.property.numsearchaccesspolicyfields         | 2              | Access Policies        |
| global.property.numsearchresourcefields             | 3              | Search<br>Resources    |
| global.property.numsearchgroupfields                | 1              | Search groups          |
| global.property.numsearchopentaskfields             | 2              | My Open Tasks          |
| global.property.numsearchattestationprocessfields 3 |                | Attestation<br>Process |

- <span id="page-41-2"></span>**3.** To change the maximum number of search results on each page, change the value of the property global.displayrecordNum.value to the desired value. The default is 10.
- **4.** Save the file.
- **5.** Redeploy the EAR file.

## **Index**

#### <span id="page-42-0"></span>**A**

Administrative and User Console [accessing customization files,](#page-8-2) 1-1 [customizing,](#page-8-3) 1-1 [default logo,](#page-18-4) 5-1 Administrative and User Console customization [alignment,](#page-16-3) 4-1 [colors,](#page-16-4) 4-1 [field configuration,](#page-26-2) 7-1 [fonts,](#page-16-5) 4-1 [general page layout,](#page-10-3) 2-1 [group menu item access,](#page-36-2) 9-1 [menus,](#page-32-1) 8-1 [profile management,](#page-20-2) 6-1 [search pages,](#page-40-3) 10-1 [self-registration,](#page-20-3) 6-1 [text,](#page-14-3) 3-1 [application server,](#page-9-0) 1-2

#### **C**

converting service accounts [tcUserOperations.changeFromServiceAccount,](#page-25-3) 6- 6 [tcUserOperations.changeToServiceAccount,](#page-25-4) 6-6 customizing search pages [drop-down menu items,](#page-40-4) 10-1 [global.property.numsearchaccesspolicyfields,](#page-41-0) 10- 2 [global.property.numsearchgroupfields,](#page-41-1) 10-2 [global.property.numsearchopentaskfields,](#page-41-2) 10-2 [global.property.numsearchresourcefields,](#page-41-3) 10-2 [global.property.numsearchuserfields,](#page-41-4) 10-2 [number of drop-down menu items,](#page-40-5) 10-1 [search results,](#page-40-6) 10-1

#### **F**

field customization [Create User page,](#page-29-4) 7-4 [Create User Request page,](#page-29-5) 7-4 [Edit User page,](#page-29-6) 7-4 [examples,](#page-30-1) 7-5 [field configuration,](#page-29-7) 7-4 [files to modify,](#page-29-8) 7-4

[FormMetaData.xml,](#page-26-3) 7-1, [7-4](#page-29-9) [Modify Account Profile page,](#page-29-10) 7-4 [new field, defining,](#page-28-1) 7-3 [User Detail page,](#page-29-11) 7-4 [User Self Registration page,](#page-29-12) 7-4 [FormMetaData.xml,](#page-22-1) 6-3, [7-1](#page-26-4) [file sections,](#page-26-5) 7-1

#### **G**

general page layout modifications [alignment,](#page-10-4) 2-1 [banners,](#page-10-5) 2-1 [example,](#page-11-3) 2-2 [files,](#page-11-4) 2-2 [images,](#page-10-6) 2-1 [logos,](#page-10-7) 2-1 [tjspHeader.jsp,](#page-11-5) 2-2 [xlWebAppilescommonjspFooter.jsp,](#page-11-6) 2-2 [xlWebAppilescommonjspHeader.jsp,](#page-11-7) 2-2 [global.image.clientlogo,](#page-11-8) 2-2 [global.image.xelleratelogo,](#page-11-9) 2-2 [global.property.numsearchaccesspolicyfields,](#page-41-0) 10-2 [global.property.numsearchgroupfields,](#page-41-1) 10-2 [global.property.numsearchopentaskfields,](#page-41-2) 10-2 [global.property.numsearchresourcefields,](#page-41-3) 10-2 [global.property.numsearchuserfields,](#page-41-4) 10-2 group menu item access customization [assigning menu items,](#page-38-2) 9-3 [creating new menu items or groups,](#page-37-2) 9-2 [menuGroup.menu group code,](#page-36-3) 9-1 [renaming menu items,](#page-39-1) 9-4

#### **L**

logo customization [inserting logos,](#page-19-1) 5-2 [placeholder image,](#page-19-2) 5-2 [replacing logos,](#page-18-5) 5-1 look and feel modifications [xlWebAppcssXellerate.css,](#page-16-6) 4-1

#### **M**

menu customization [Form Information form,](#page-32-2) 8-1 [WIN, 8-1](#page-32-3)

#### **O**

Oracle Identity Manager Administrative and User Console [layout,](#page-11-10) 2-2

#### **P**

profile management customization [self-initiated modifications,](#page-23-4) 6-4 [specifying approval behavior,](#page-23-5) 6-4 [specifying editable fields,](#page-23-6) 6-4 [specifying editable fields for approvers,](#page-24-4) 6-5

#### **S**

self-registration and profile management customization [files to modify,](#page-20-4) 6-1 self-registration customization [allowing self-registration,](#page-21-3) 6-2 [defining custom fields,](#page-21-4) 6-2 [defining self-registration page,](#page-22-2) 6-3 [FormMetaData.xml,](#page-22-1) 6-3 [modifying functionality,](#page-21-5) 6-2 [specifying approval behavior,](#page-23-7) 6-4 [Service Account Alert task,](#page-24-5) 6-5 [Service Account Changed task,](#page-24-6) 6-5 service account customization [converting accounts,](#page-24-7) 6-5 [introduction,](#page-24-8) 6-5 [Service Account Move task,](#page-24-9) 6-5 [service accounts,](#page-24-8) 6-5 [alerts,](#page-25-5) 6-6 [behavior,](#page-24-10) 6-5 [flag APIs,](#page-25-6) 6-6 [moving,](#page-25-7) 6-6

#### **T**

[tcUserOperations.changeFromServiceAccount,](#page-25-3) 6-6 [tcUserOperations.changeToServiceAccount,](#page-25-8) 6-6 text modifications [files to modify,](#page-14-4) 3-1 [xlWebAdmin.properties,](#page-14-5) 3-1, [3-2](#page-15-0) [xlWebAppWEB-INFclassesxlWebAdmin.propertie](#page-14-6) s, 3-1 [tjspHeader.jsp,](#page-11-5) 2-2

#### **W**

WebLogic [admin server,](#page-33-2) 8-2 [managed server,](#page-33-3) 8-2

#### **X**

[Xellerate.css,](#page-16-7) 4-1 [Xellerate.ear,](#page-19-3) 5-2 [XL\\_HOME,](#page-9-1) 1-2 xlWebAdmin.properties [JBoss,](#page-32-4) 8-1 [modifying text,](#page-14-5) 3-1, [3-2](#page-15-0) [WebSphere,](#page-32-5) 8-1 [xlWebAppilescommonjspFooter.jsp,](#page-11-6) 2-2 [xlWebAppilescommonjspHeader.jsp,](#page-11-7) 2-2 [xlWebAppcssXellerate.css,](#page-16-6) 4-1 [xlWebApp.war,](#page-8-4) 1-1 [xlWebAppWEB-INFclassesxlWebAdmin.properties,](#page-14-6) 3-1